# 尊正 **GaiaColor AutoCal** 自动校正软件操作指南

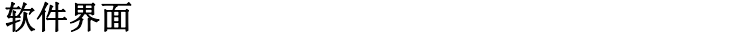

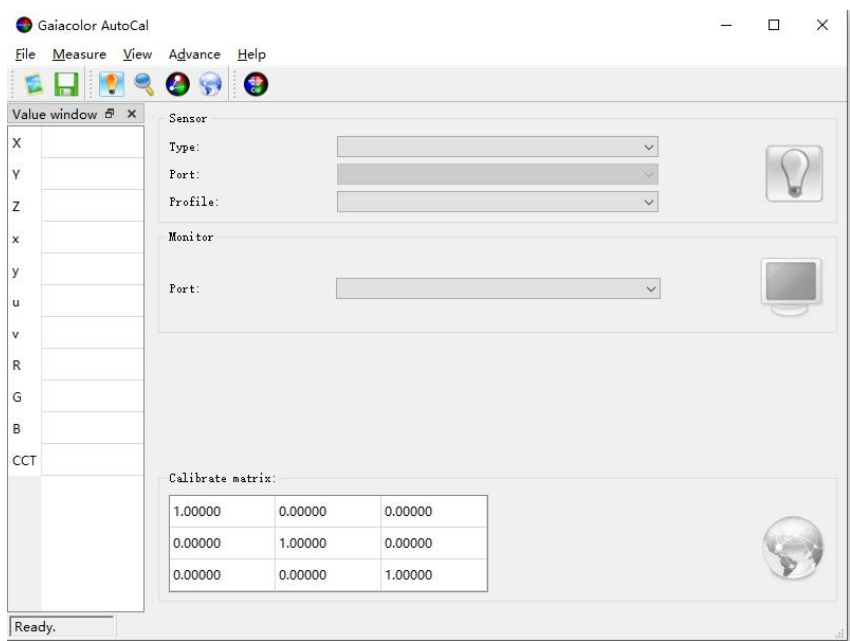

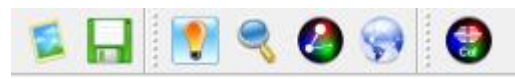

工具栏功能分别是:打开矩阵配置文件,保存矩阵配置文件、单次测量、自动校正、端口扫 描、创建矩阵数据以及关于软件。

## 软件左侧部分为单次测量的数据显示区域。

连接仪器并对准需要测量的显示设备后,点击工具栏的单次测量即可获取相关的测量数据。

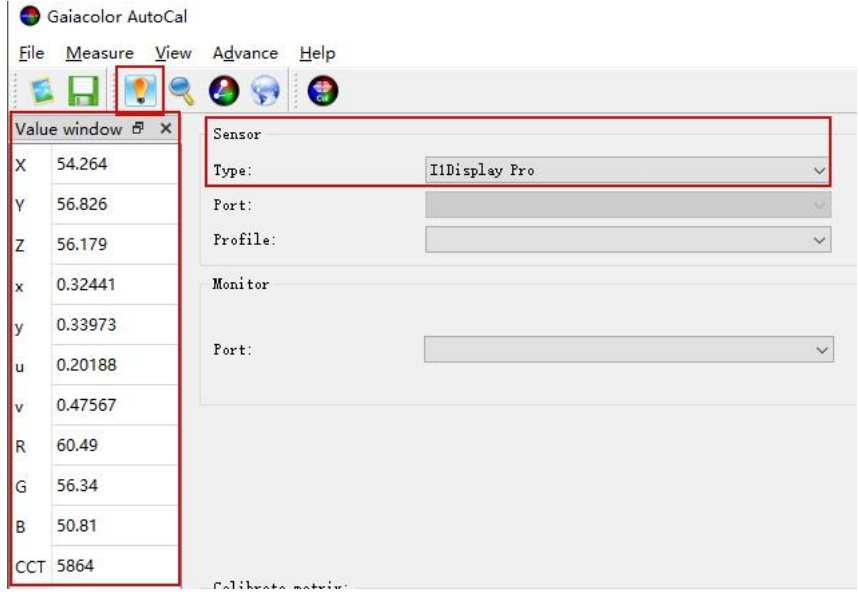

### **Sensor** 部分

Type:选择当前连接的仪器,目前支持的仪器都会在列表中显示。 Port:部分仪器通过串口通讯的需要在这里选择对应的端口,端口号可以在连接仪器后通过 电脑端的设备管理器查看。通过 USB 直接通讯的仪器无需选择端口。

Profile: 选择与当前连接仪器所匹配的矩阵配置文件(格式为\*.alg)。

正常完成连接后右侧的灯泡图标会亮起。

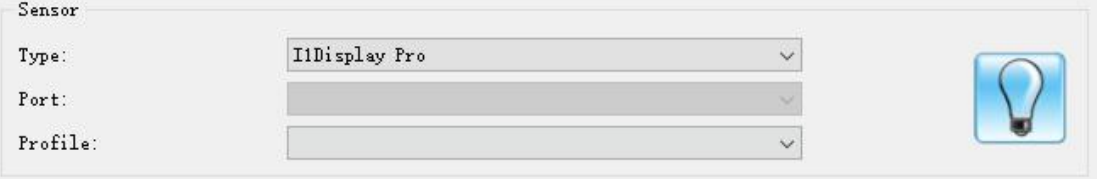

#### **Monitor** 部分

Port:电脑与尊正监视器连接的端口号。此处通过 USB to RS-232 线缆将电脑与监视器的 RS-232 接口连接(尊正 LM/TM/AM/BM/CM 系列监视器), 然后通过电脑端的设备管 理器查看当前连接的端口号即可。

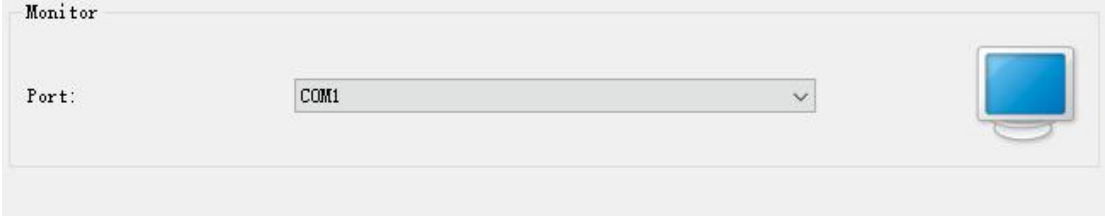

#### **Calibrate matrix** 部分

此处为仪器的矩阵数据,通过加载外部矩阵文件(\*.alg)或者通过 GaiaColor AutoCal 软件调 用仪器已储存的矩阵数据即可显示出来。

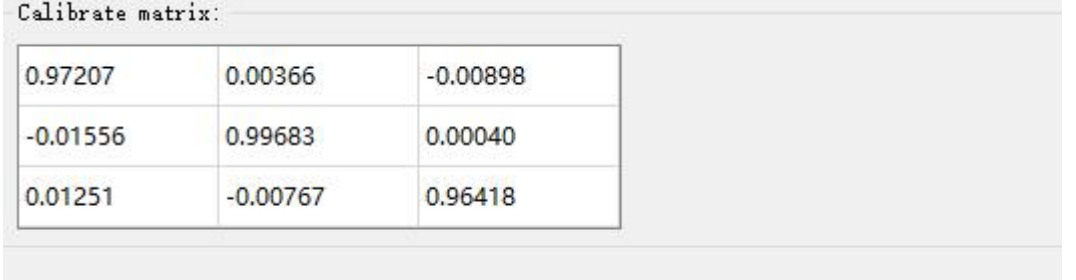

#### 自动校正的实现方式

具体流程可参考尊正官网 TrueColor Alignment 配合 i1 Display Pro 实现自动校正的操作指南和 视频教程。

[zunzheng.com/calibration-guide](https://zunzheng.com/calibration-guide/)

#### 导止巴彩官理软件

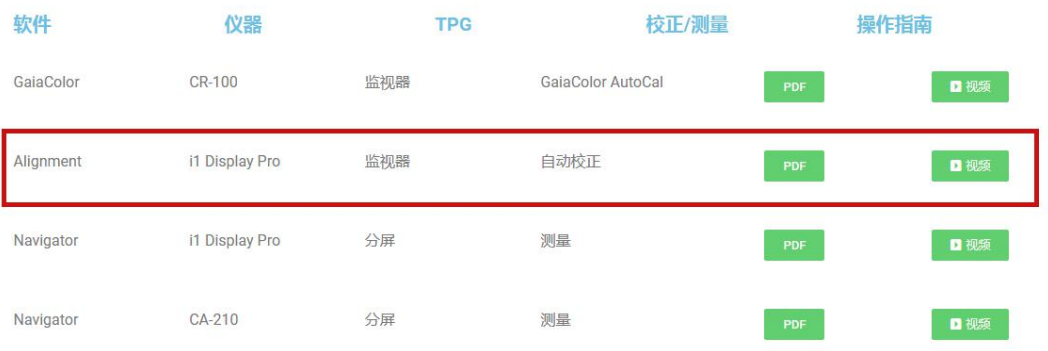

#### **GaiaColor AutoCal** 创建矩阵,将矩阵数据储存到仪器内部(需要仪器支持)

除了实现自动校正和单次测量,GaiaColor AutoCal 还支持用户创建仪器校正矩阵。 创建矩阵需要光谱仪的参与。

#### 创建矩阵

GaiacolorAutoCal

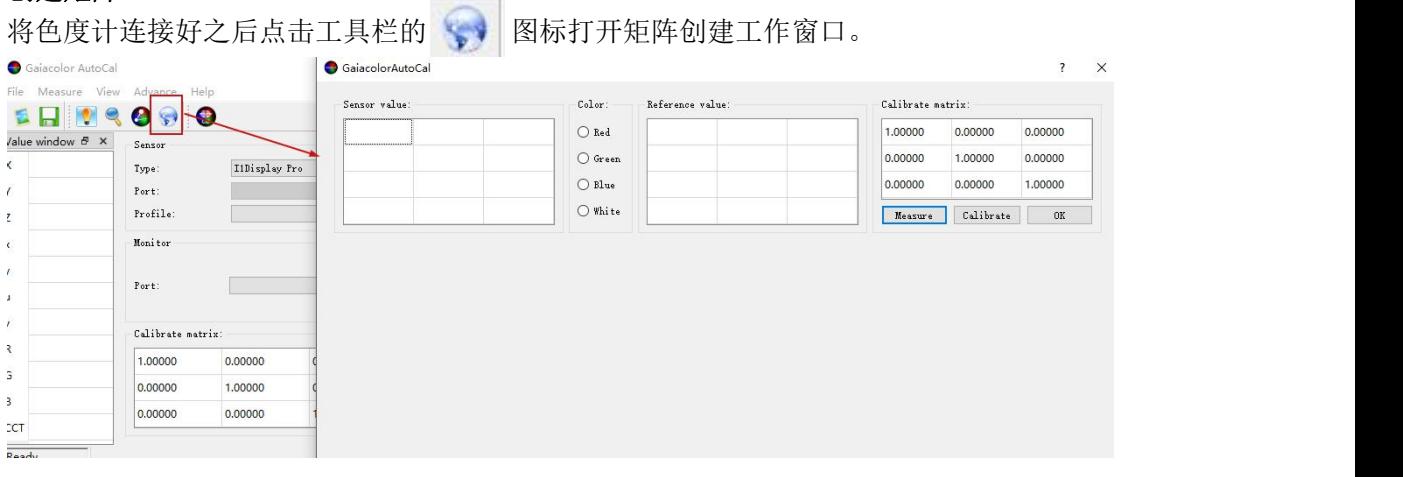

左侧为当前连接仪器(目标仪器)测量数据,右侧为参考仪器(光谱仪)测量数据。 在这里分别测量 Red、Green、Blue 和 White 的数据,同时将参考仪器(光谱仪)的测量数 据手动填写到右侧数据区。

最后点击 Calibrate matrix 区域的 Calibrate 按钮生成校正矩阵。

 $\overline{\mathbf{r}}$   $\times$ 

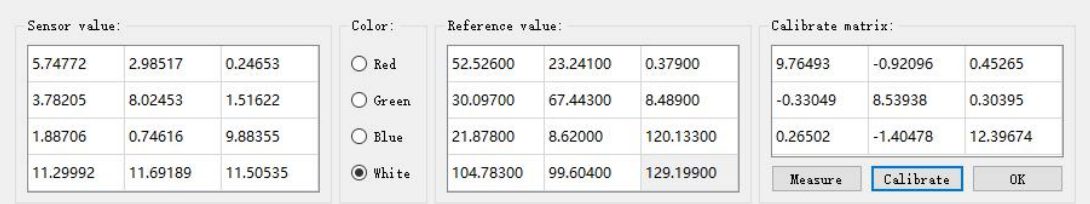

示意图

完成后点击 OK 即可在软件主界面的 Calibrate matrix 区域看到当前创建的矩阵数据。

| 9.76493    | $-0.92096$ | 0.45265  |  |
|------------|------------|----------|--|
| $-0.33049$ | 8,53938    | 0.30395  |  |
| 0.26502    | $-1.40478$ | 12,39674 |  |

#### 储存校正矩阵

#### 保存格式为**\*.alg** 的矩阵文件

创建完成后如果后续需要使用该矩阵数据,我们可以将其保存为\*.alg 文件或者将该数据保 存至相关仪器储存区,方便下次调用。

点击工具栏的保存按钮 | 在弹出的窗口中输入矩阵名称,点击 OK 即可将其保存至 GaiaColor AutoCal 软件的根目录。

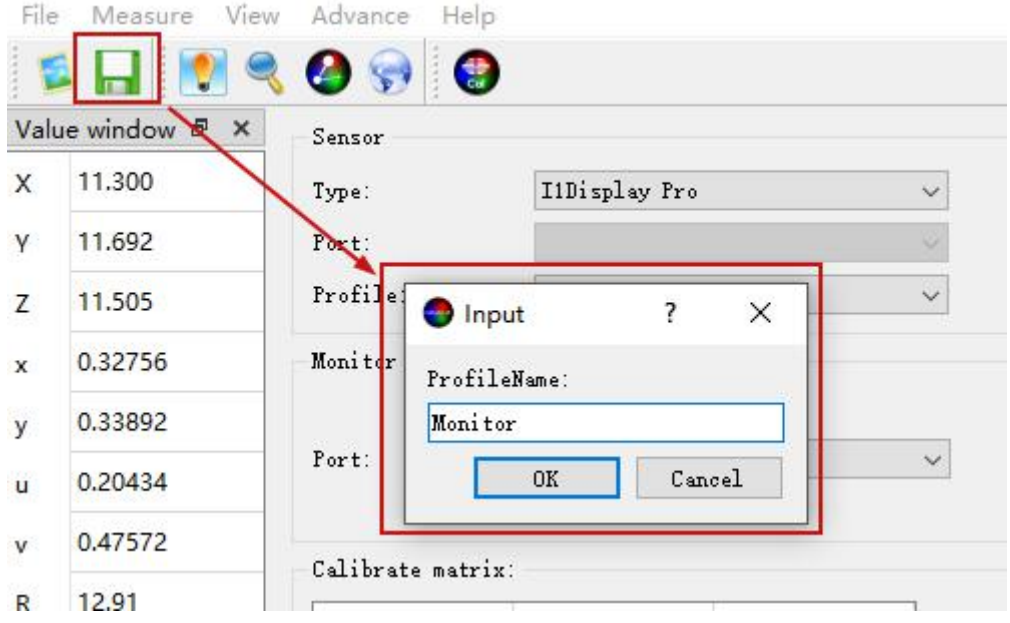

#### 将矩阵数据保存至仪器内部储存区

还有一种方式,即将该矩阵数据直接存至仪器内部储存区,该方式需要仪器支持。 现在以尊正定制版 i1 D3 (V2.29c 固件)为例, 将该数据命名为 Monitor 储存到 i1 D3 内部。

点击 Sensor 区域的仪器配置图标会弹出对应的工作窗口,这里会显示当前连接的 i1 D3 的信 息。包括 SN, 固件版本以及连接方式。

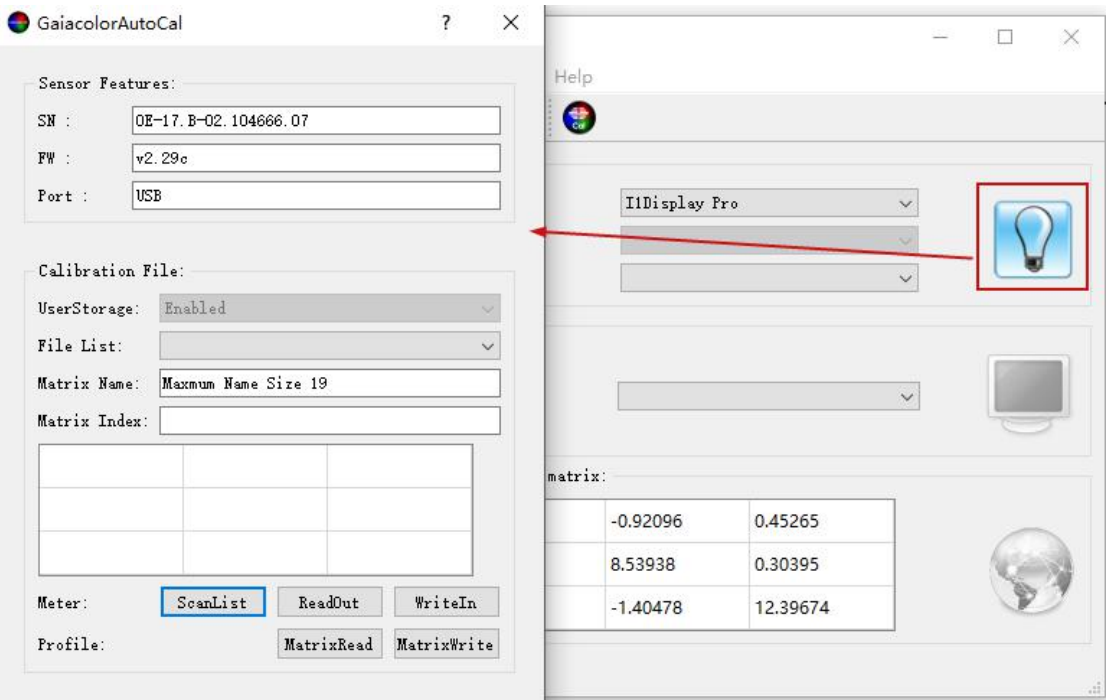

首先点击 ScanList 扫描已经储存的矩阵数据。

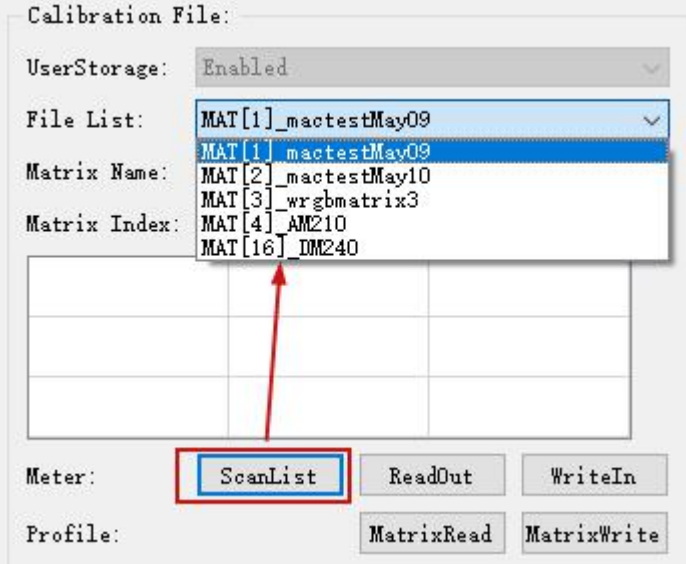

然后在 Matrix Name 这里输入矩阵名称 Monitor, 并在 Matrix Index 这里输入矩阵序号 注意不要误操作覆盖已有的矩阵,填上不同的序号即可。

同时点击 MatrixRead 读取刚才生成的矩阵数据,最后点击 WriteIn 将其写入仪器储存区。

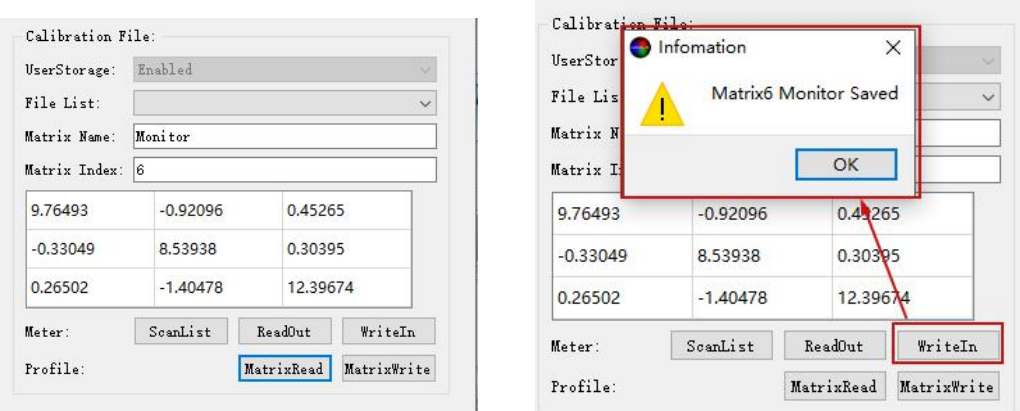

# 调用仪器校正矩阵

后续再次进行自动校正时需要调取该矩阵数据,这里有两种方式。

1. 通过主界面 Profile 列表加载\*.alg 文件。

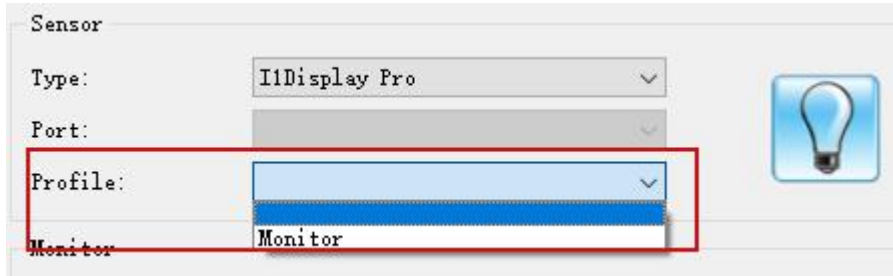

2. 通过调用仪器内部储存的校正矩阵。

连接仪器,点击右侧仪器配置图标,点击 ScanList 扫描数据列表。

在 File List 这里选中 Monitor, 然后点击 ReadOut 即可将名称为 Monitor 的矩阵数据读出来。

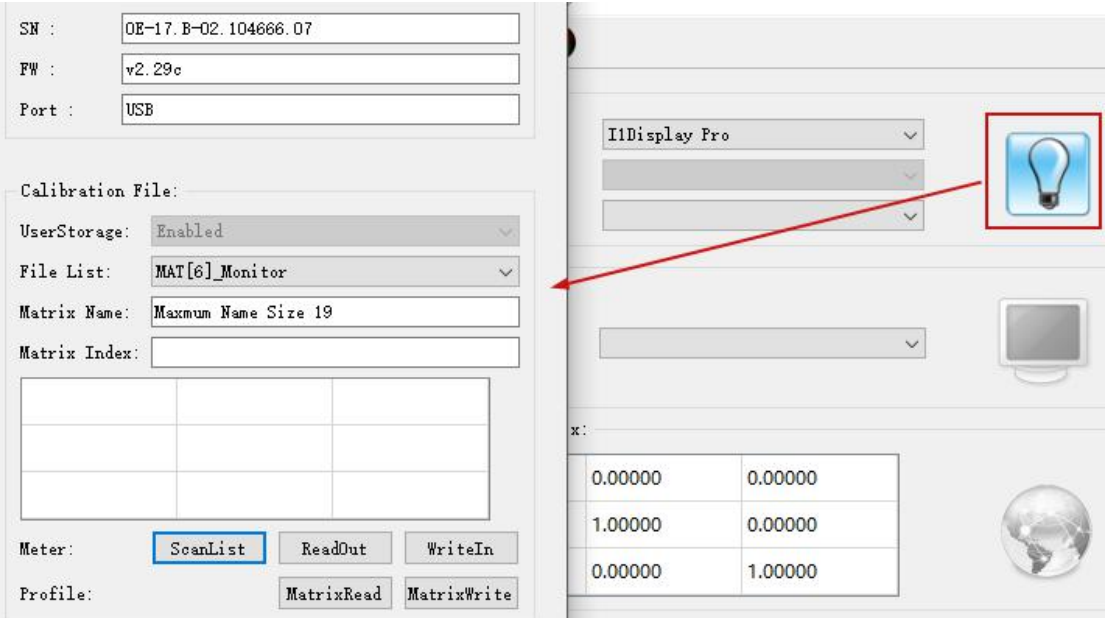

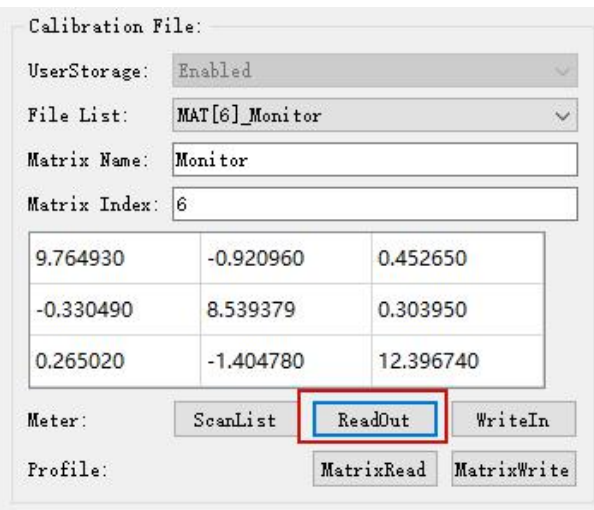

最后点击 MatrixWrite 即可调用该矩阵数据,回到软件主界面即可看到在 Calibrate matrix 区 域已经正常调用该矩阵数据。

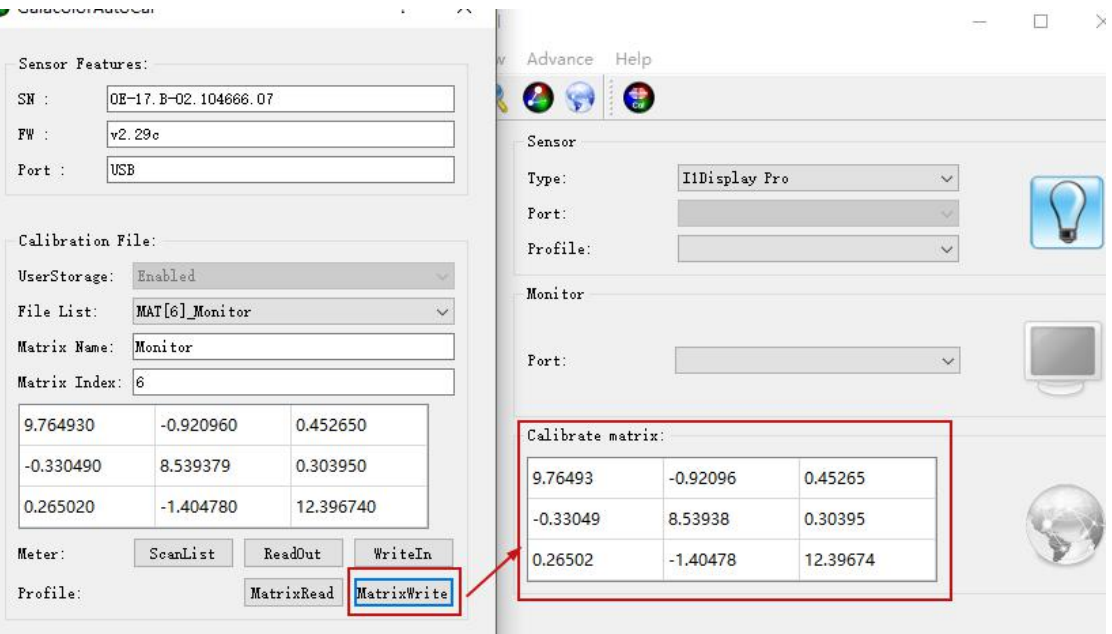

GaiaColor AutoCal 现支持 Windows 和 Mac OS 平台,使用中有任何疑问请联系尊正技术支持 团队。